# **共用機器管理システム SimpRent**

# **予算選択 編**

**研究・産学連携推進機構 機器分析センター**

## **SimpRentによる共用機器管理により、これまでの「利用料金予算振替の手順」が変わります。 お手数をおかけしますが、ご理解のうえご協力をお願いします。**

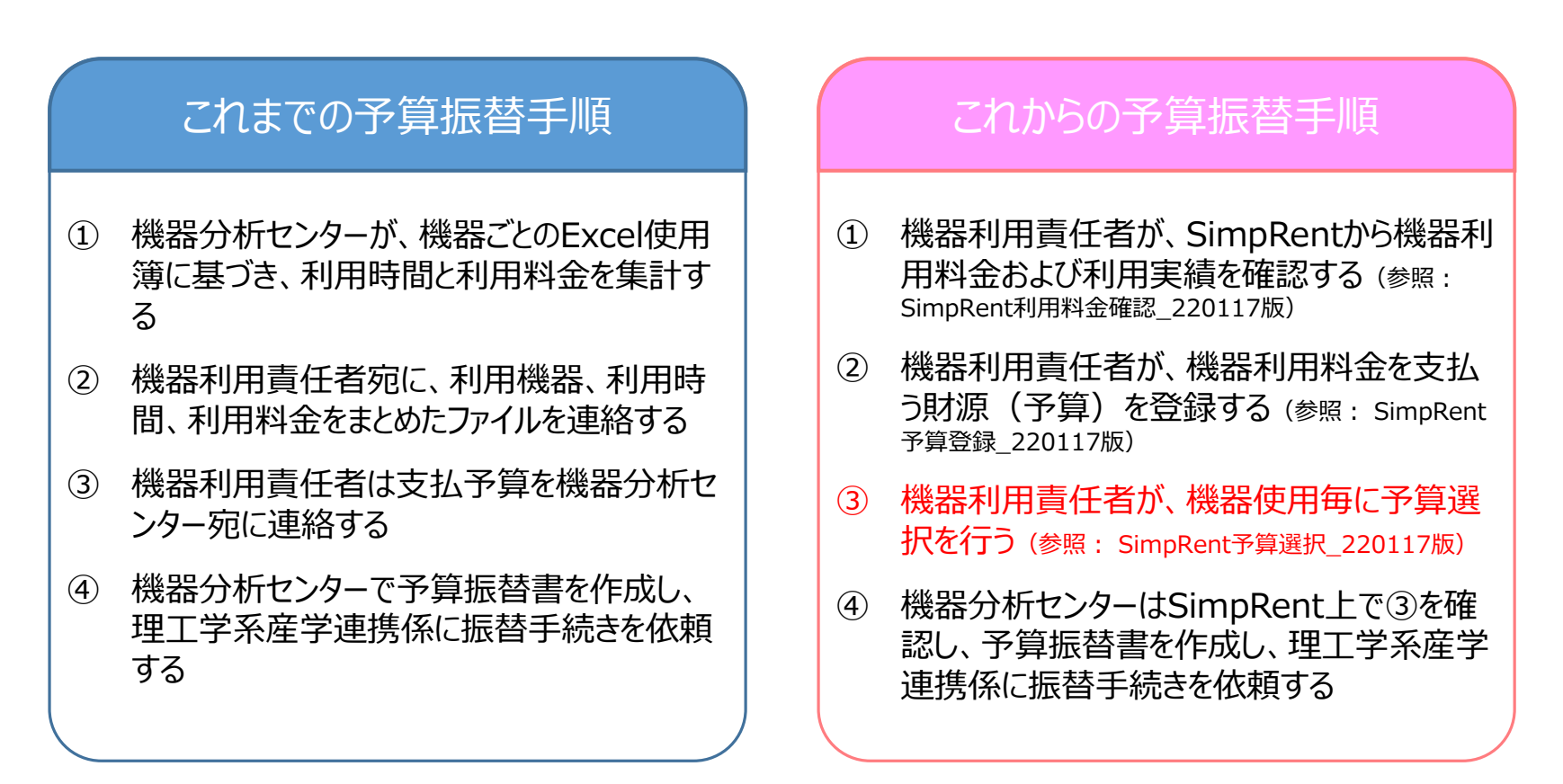

※「機器利用責任者」(SimpRentでは「支払責任者」と呼んで います)の作業は「研究室の担当者」に登録してある「事務担 当者」も可能です

ここでは、「③ 機器利用責任者が、機器使用毎に予算選択を行う」について説明します。

当てる作業ができません。これら装置に関しては、Excel使用簿に基づき機器分析センターで集計したデータを機器利用責任者宛 【注意】 NMR ECS400および純水製造装置は、SimpRent予約を行わず利用可としています。毎月初めに、使用簿に基づ き先月分の利用時間・利用料金を研究室ごとに一括してSimpRentに登録しているため、SimpRent上で使用毎に予算を割り にお送りします。そちらに機器使用毎に予算選択をして、返送してください 1

#### **予め予算登録した予算を選択する方法は2つあります。**

**方法1.任意なタイミングもしくは機器利用料振替の案内を受けたタイミングで、機器利用責任者(もしくは事務担当者)が予算選択をする場合 方法2.予約のたびに予約者が予算選択する場合(学生さん等の使用者には、事前に機器利用責任者から「この予算を選択する」ことを伝える必要があります)**

1.まず、利用料金を確認します。支払責任者または事務担当者でログインしてください。

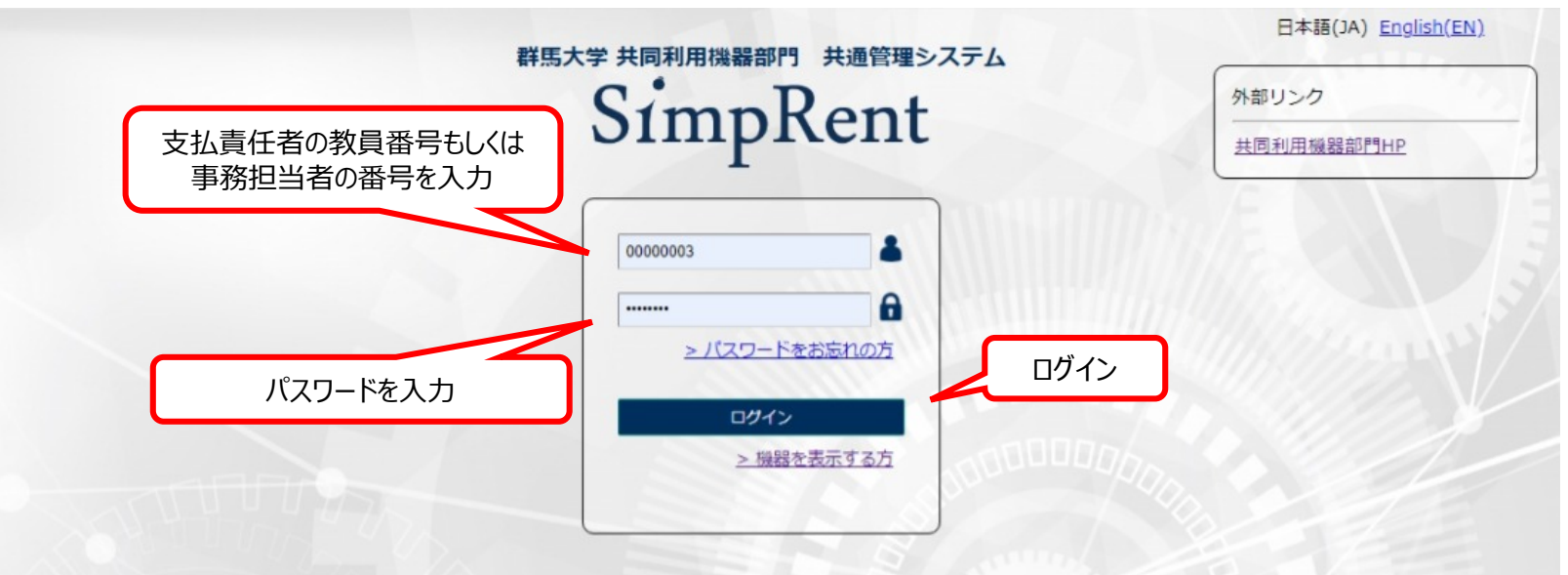

**SimpRentログイン画面: https://msse.med.gunma-u.ac.jp/users/login**

#### パスワードを忘れた場合、「パスワードをお忘れの方」をクリックしてパスワード再設定 画面を開き、メールアドレスを入力して「パスワード再設定」をしてください

*SimpRent* 

2.利用料金を確認する設定画面に移動するため「利用情報を確認する」をクリックしてください。

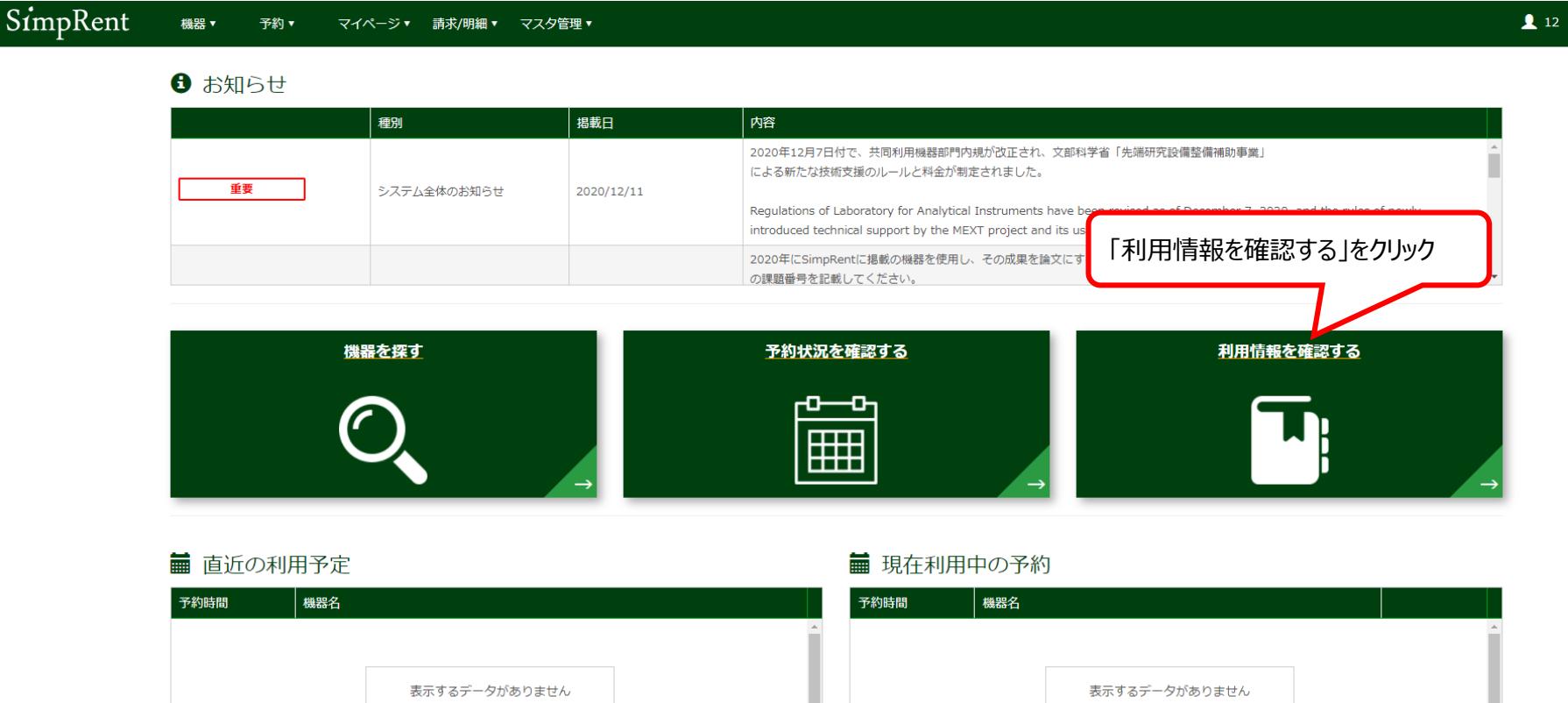

#### ■ お気に入りの機器

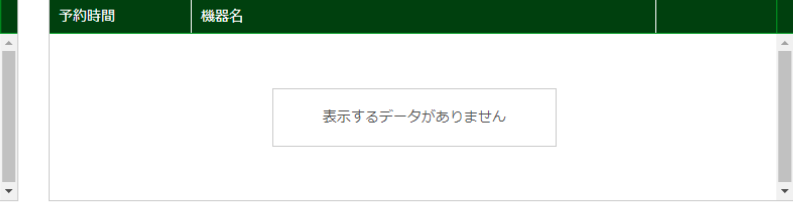

#### 国 最近使用した機器

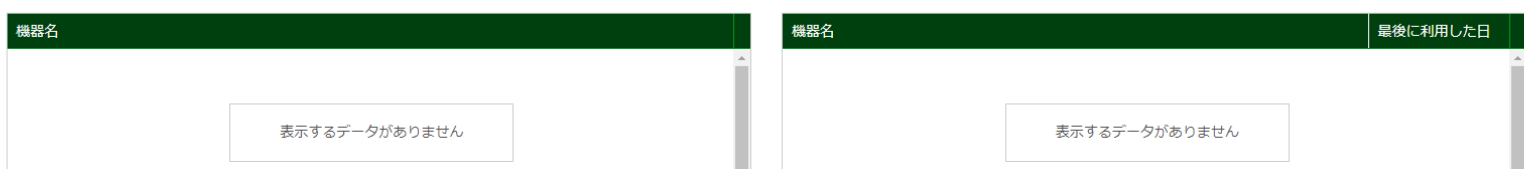

 $\mathcal{O}$ 

3.確認したい利用料金の条件を設定します。

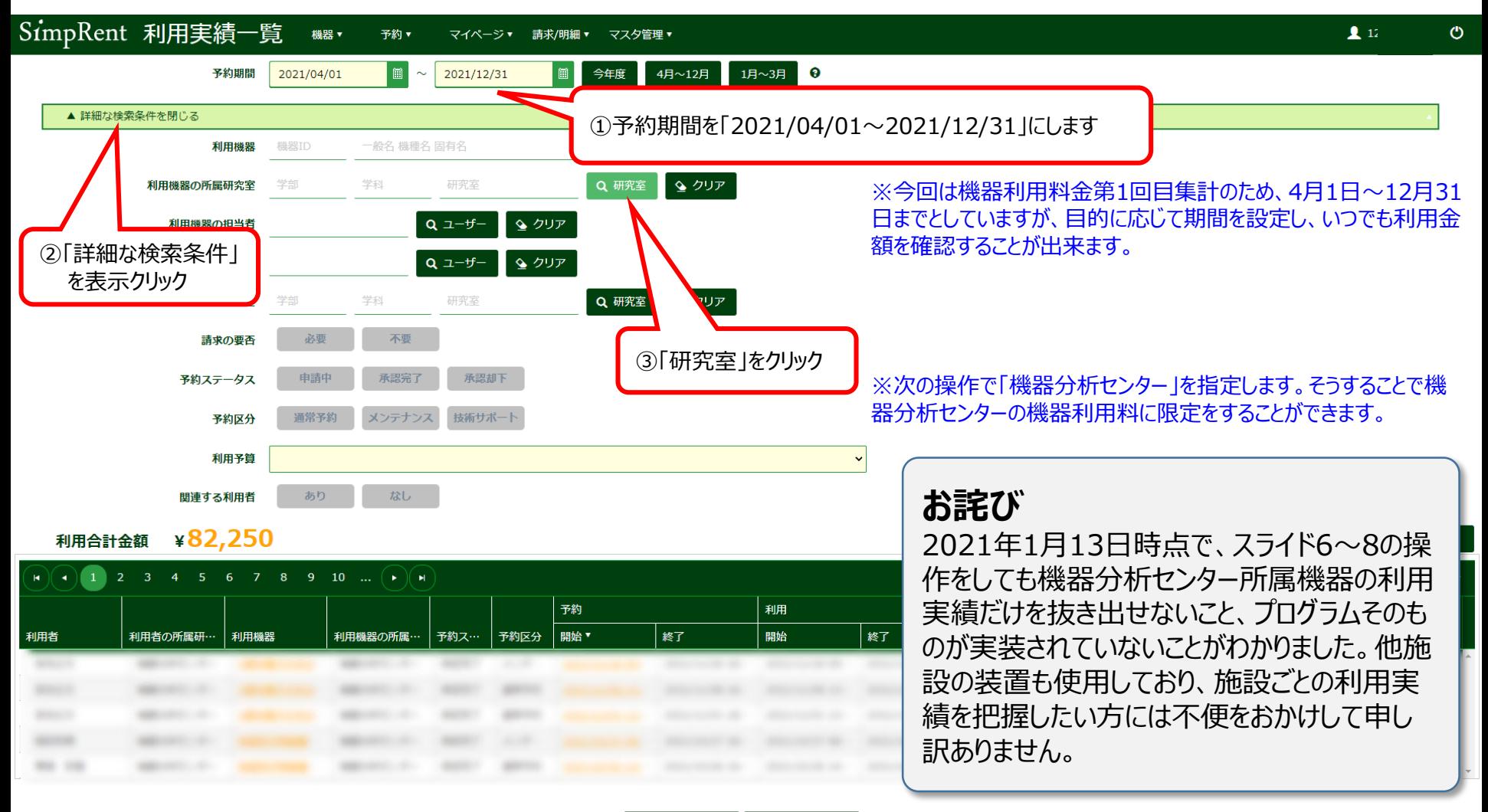

e CSV出力 ← CSV詳細出力

4.「機器分析センター」を探し出す作業です。

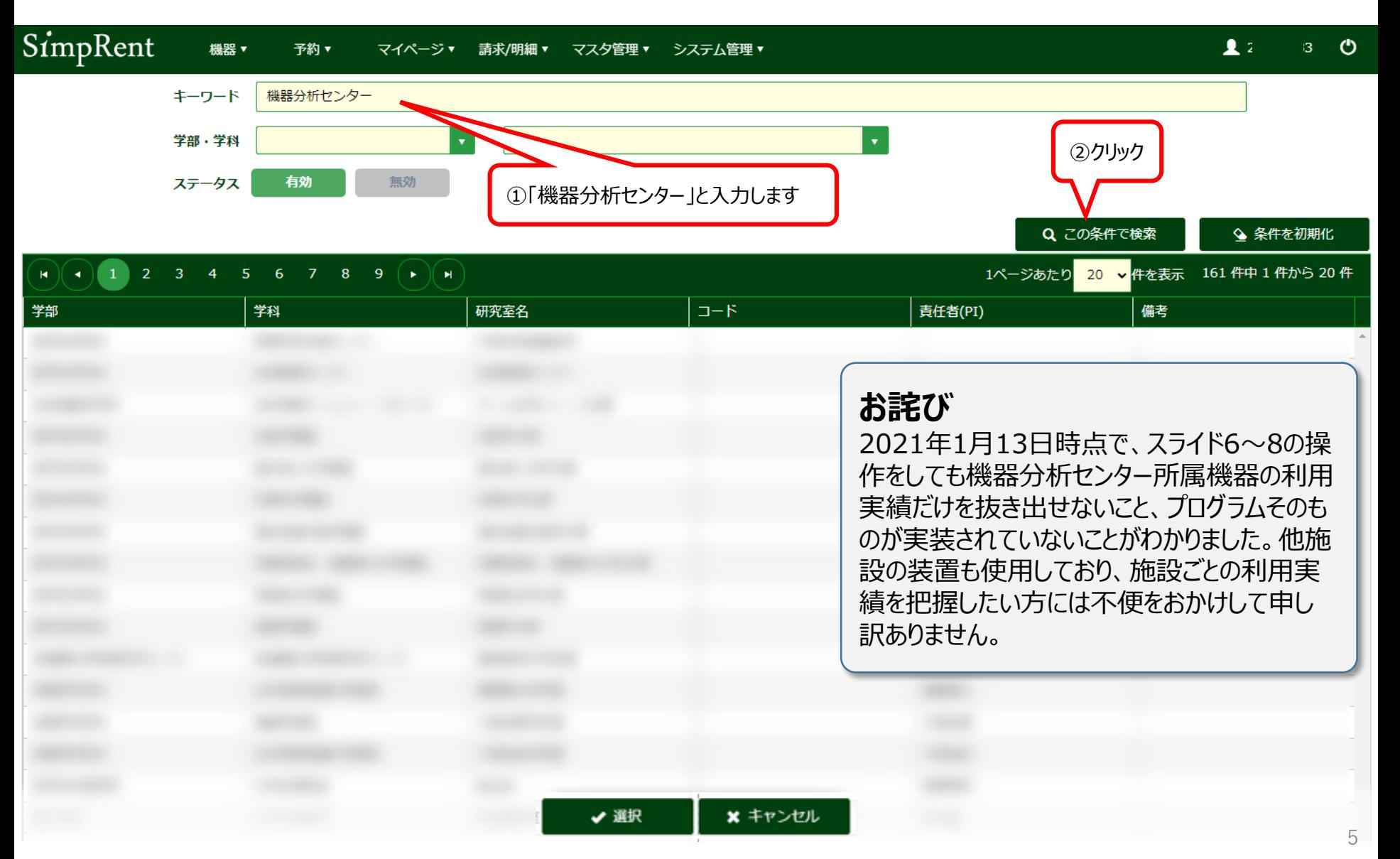

5.一覧表に「機器分析センター」が見えるようになります。

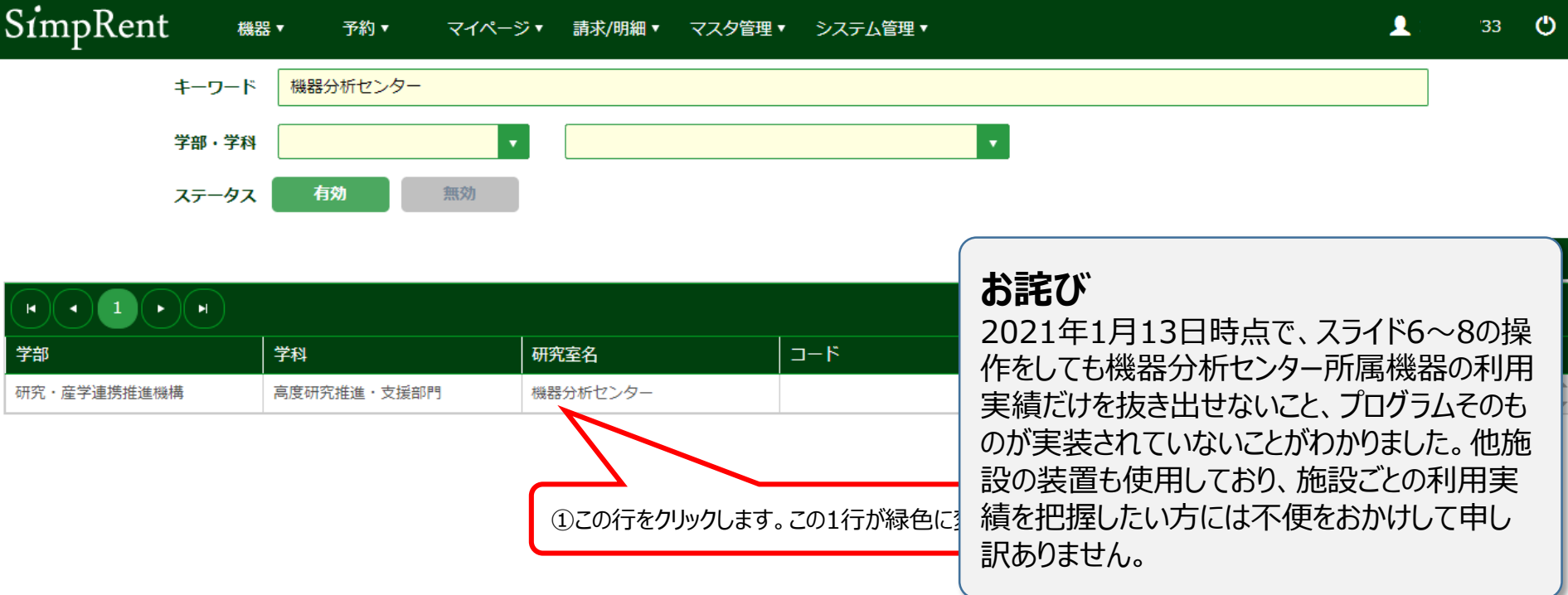

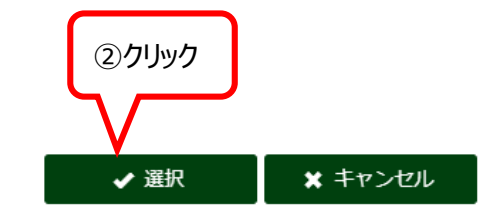

6.「利用機器の所属研究室」として「機器分析センター」を確定します。

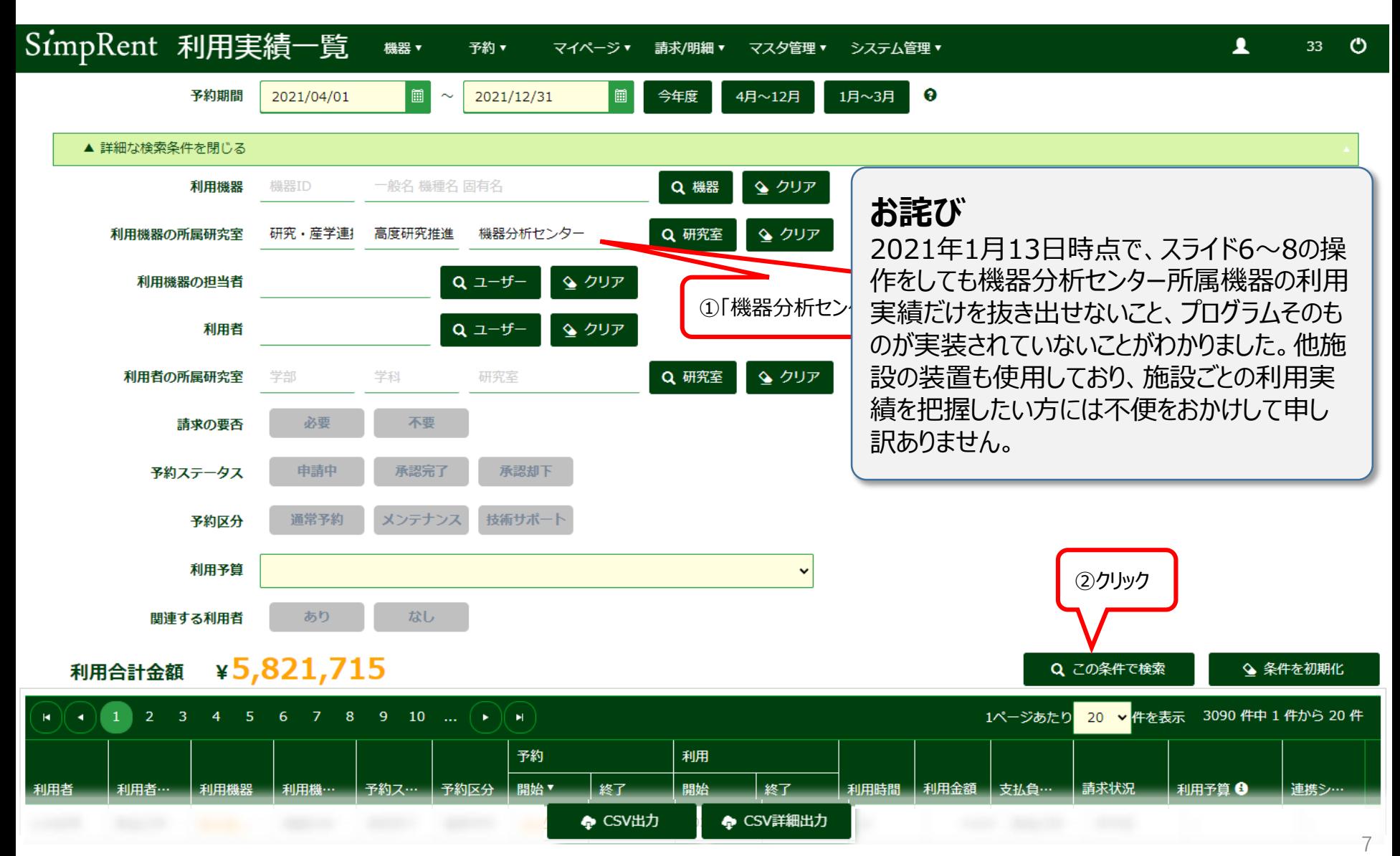

7. 利用責任者が支払う利用料金総額や利用実績が表示されます

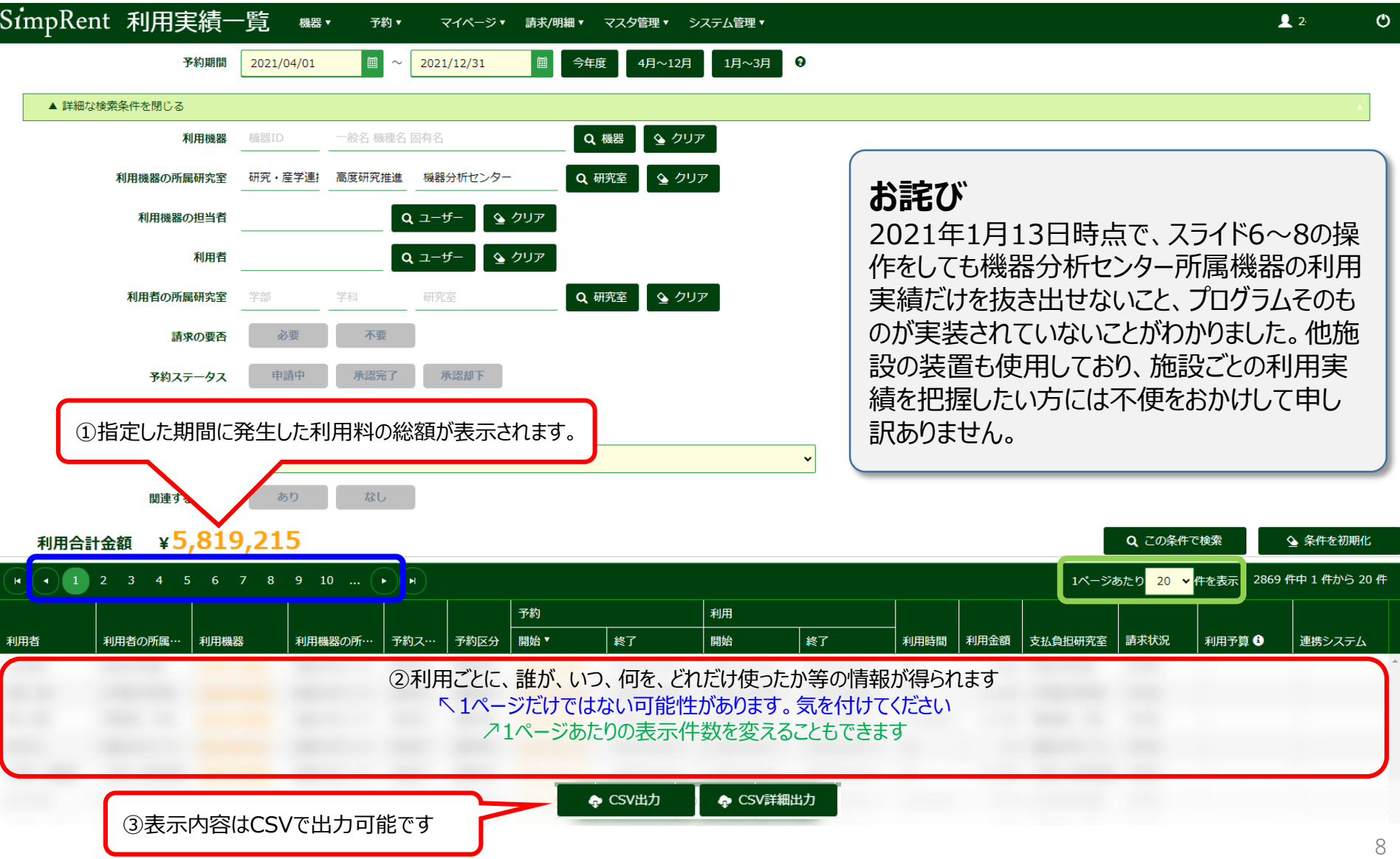

#### 8.一回の利用ごとの実績が表示されています。その一つ一つに事前に登録した「予算」を当てはめていきます。

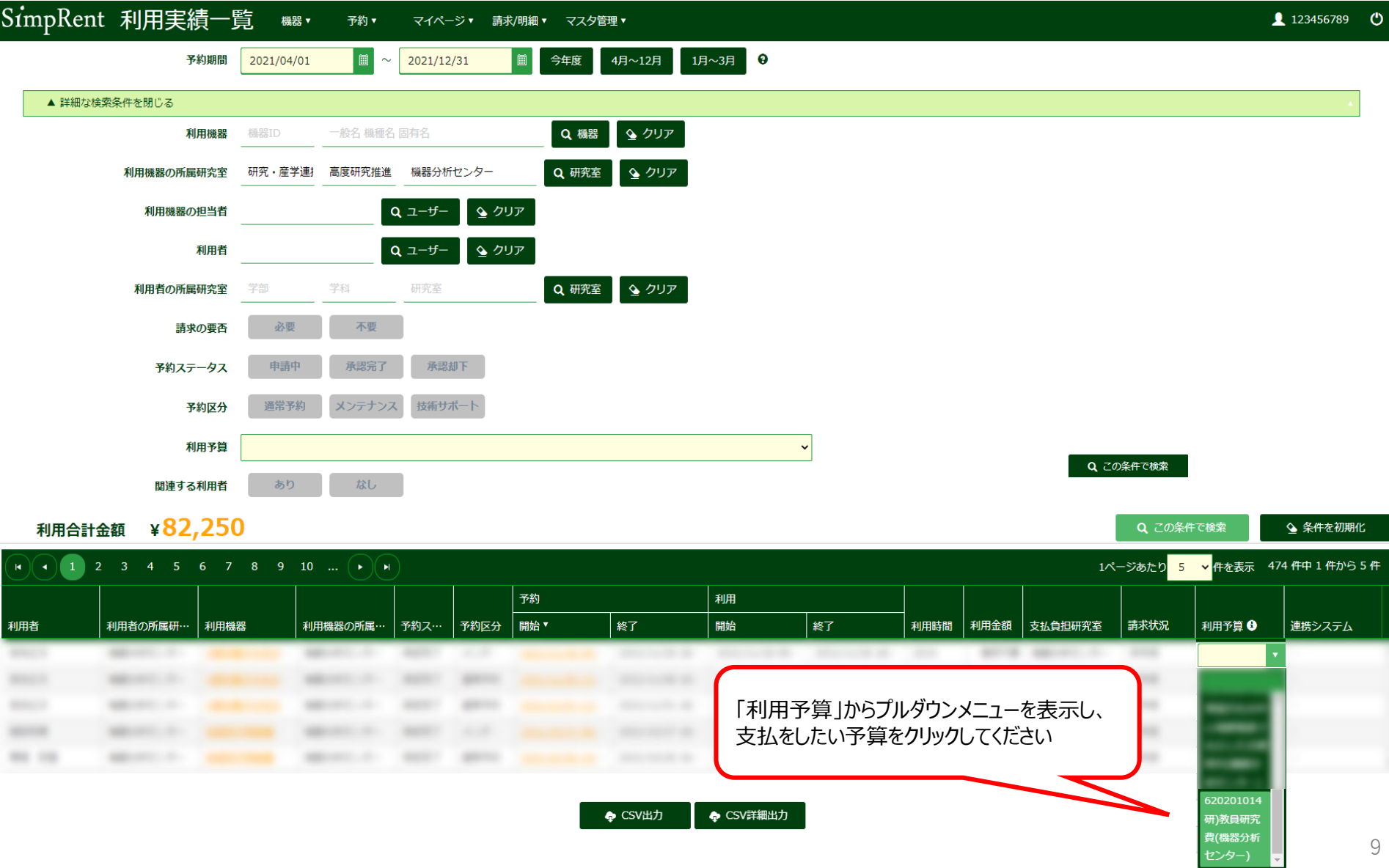

9.「予算」が正しく当てはめられたどうか、確認してください。

**以上で、方法1の説明は終了です。**

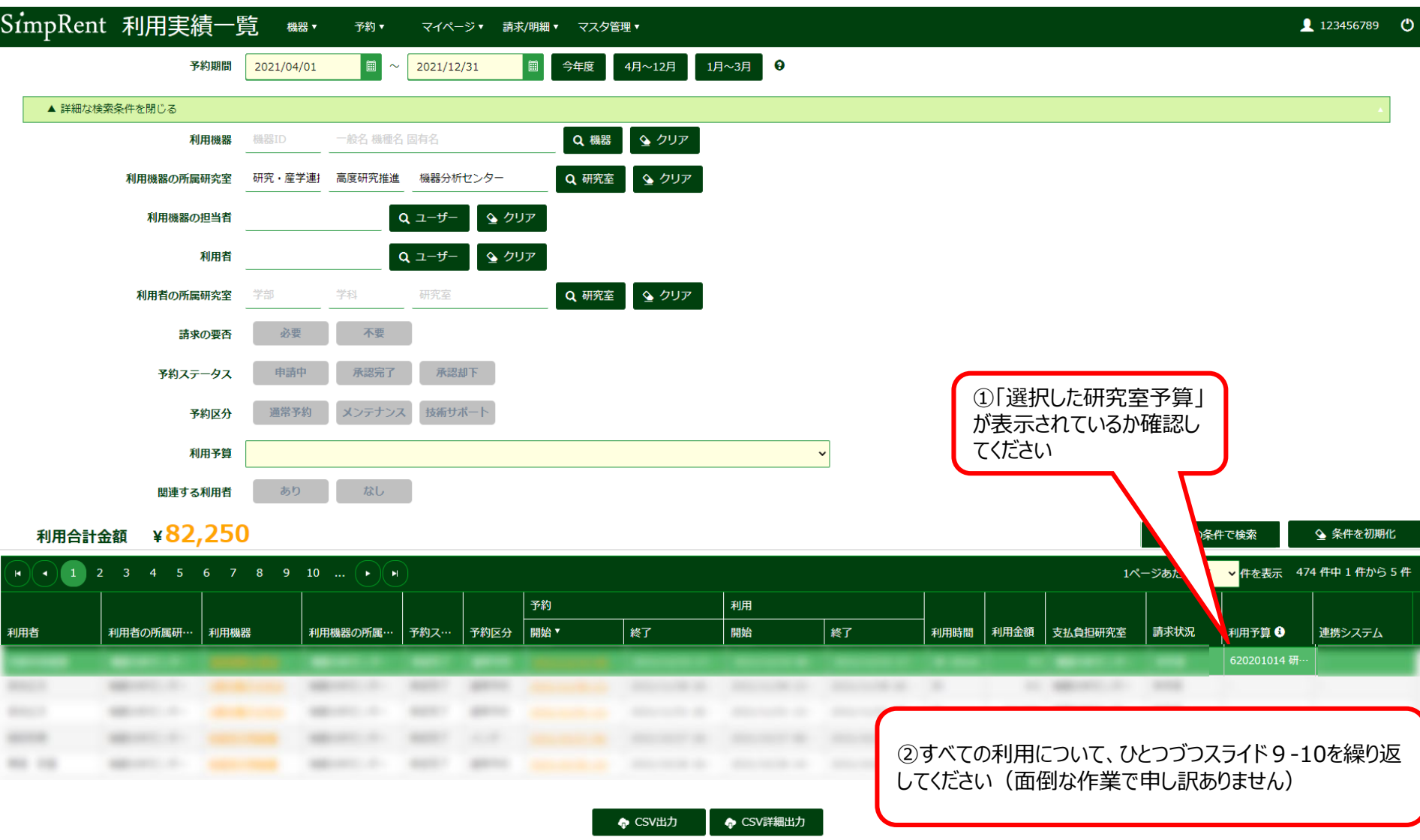

# 【**方法2.予約のたびに予約者が予算選択する場合**】

10.機器利用予約時に、支払予算を選択する方法です。

※学生さんなど利用者に、前もってどの予算で支払うか伝えておく必要があります

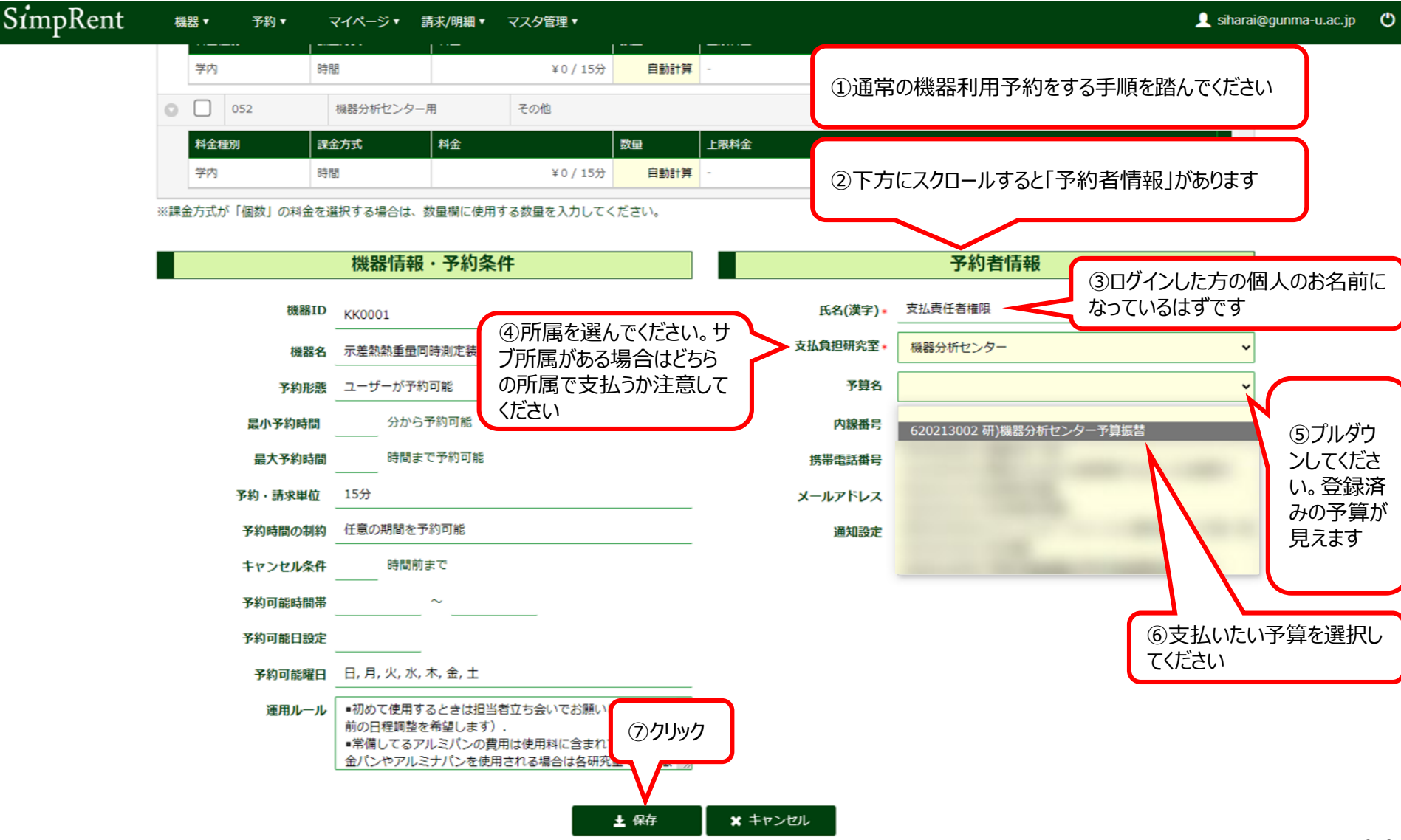

## 【**方法2.予約のたびに予約者が予算選択する場合**】

11.確認の画面に変わります。順次OKを押しすすめると完了です。 **以上で、方法2の説明は終了です。**

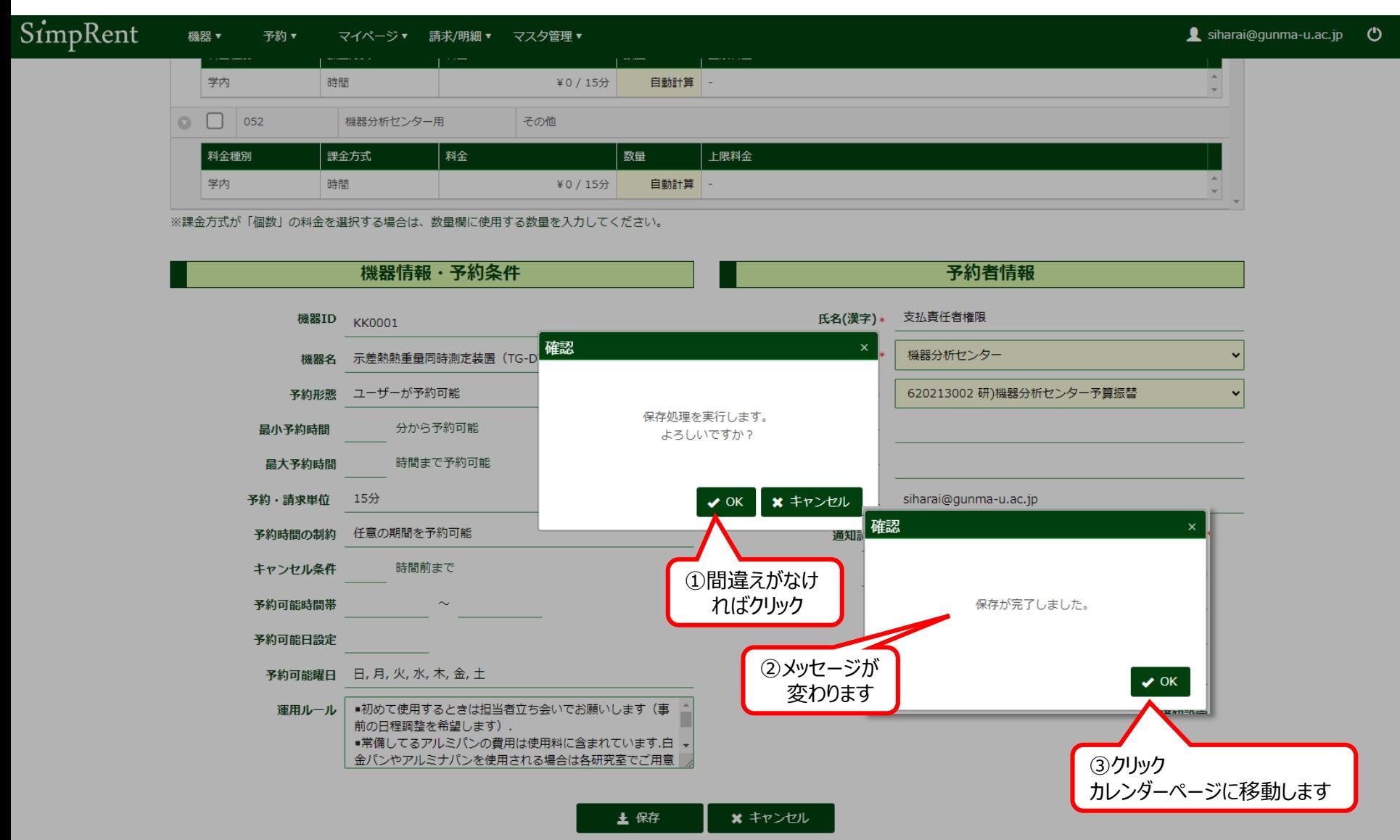